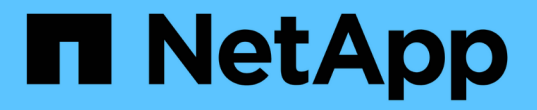

## 安裝及設定**60**個磁碟機 E-Series Systems

NetApp March 22, 2024

This PDF was generated from https://docs.netapp.com/zh-tw/e-series/install-hw-e2800-e5700/e2860 e5760-prepare-task.html on March 22, 2024. Always check docs.netapp.com for the latest.

# 目錄

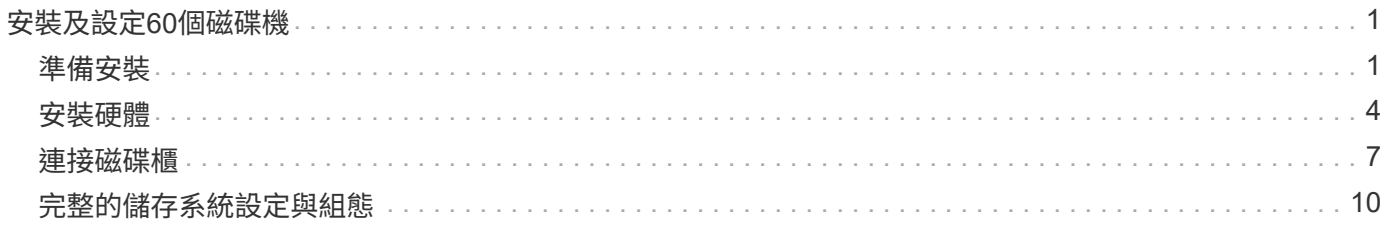

# <span id="page-2-0"></span>安裝及設定**60**個磁碟機

## <span id="page-2-1"></span>準備安裝

瞭解如何準備安裝E2860、E5760或DE460系列儲存系統。

## 步驟

- 1. 建立帳戶並在註冊硬體 ["NetApp](http://mysupport.netapp.com/)[支援](http://mysupport.netapp.com/)["](http://mysupport.netapp.com/)。
- 2. 確認您收到的包裝盒中有下列項目。

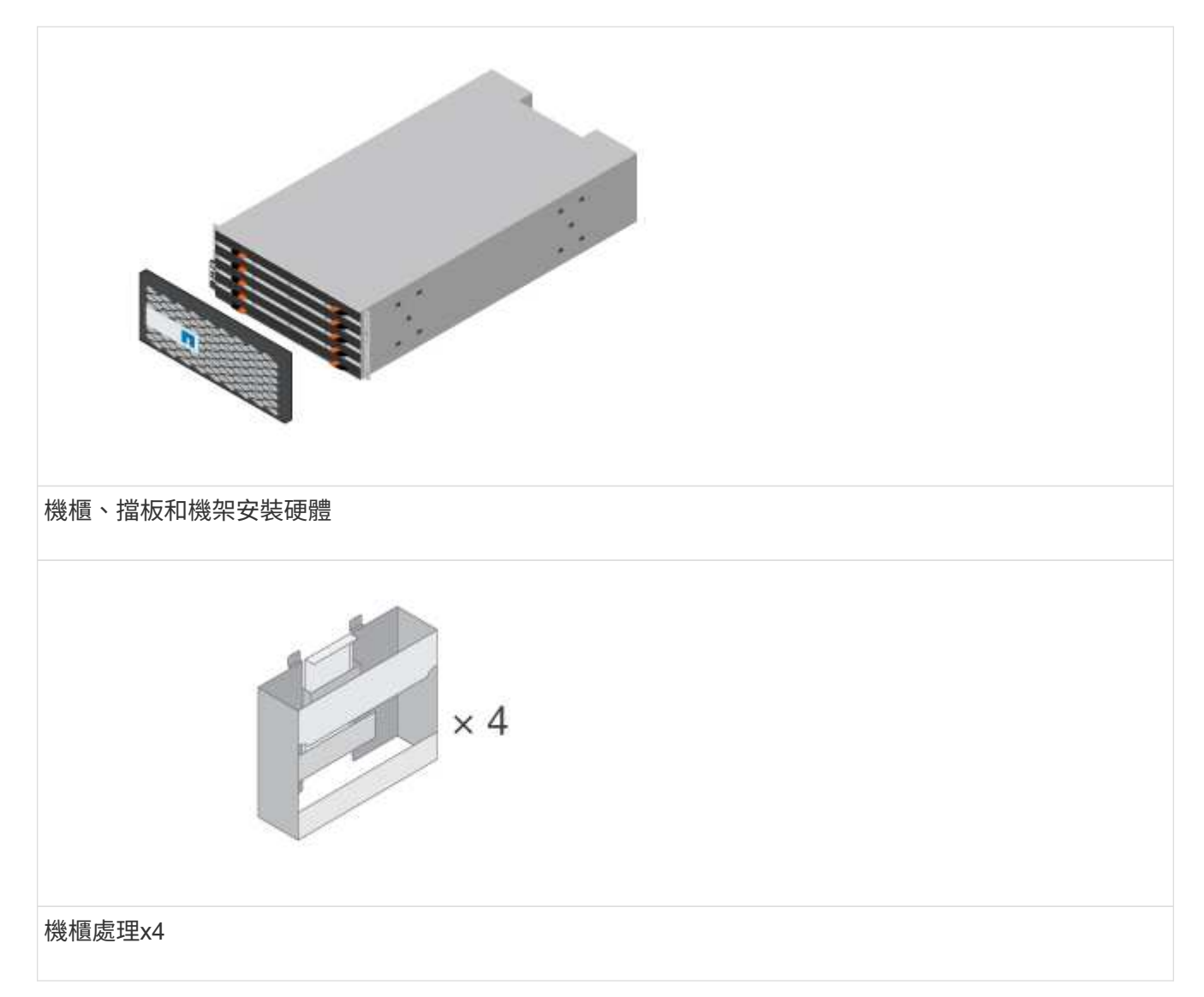

下表列出您可能會收到的纜線類型。如果您收到的纜線未列於表中、請參閱 ["Hardware Universe"](https://hwu.netapp.com/) 找出纜線 並識別其用途。

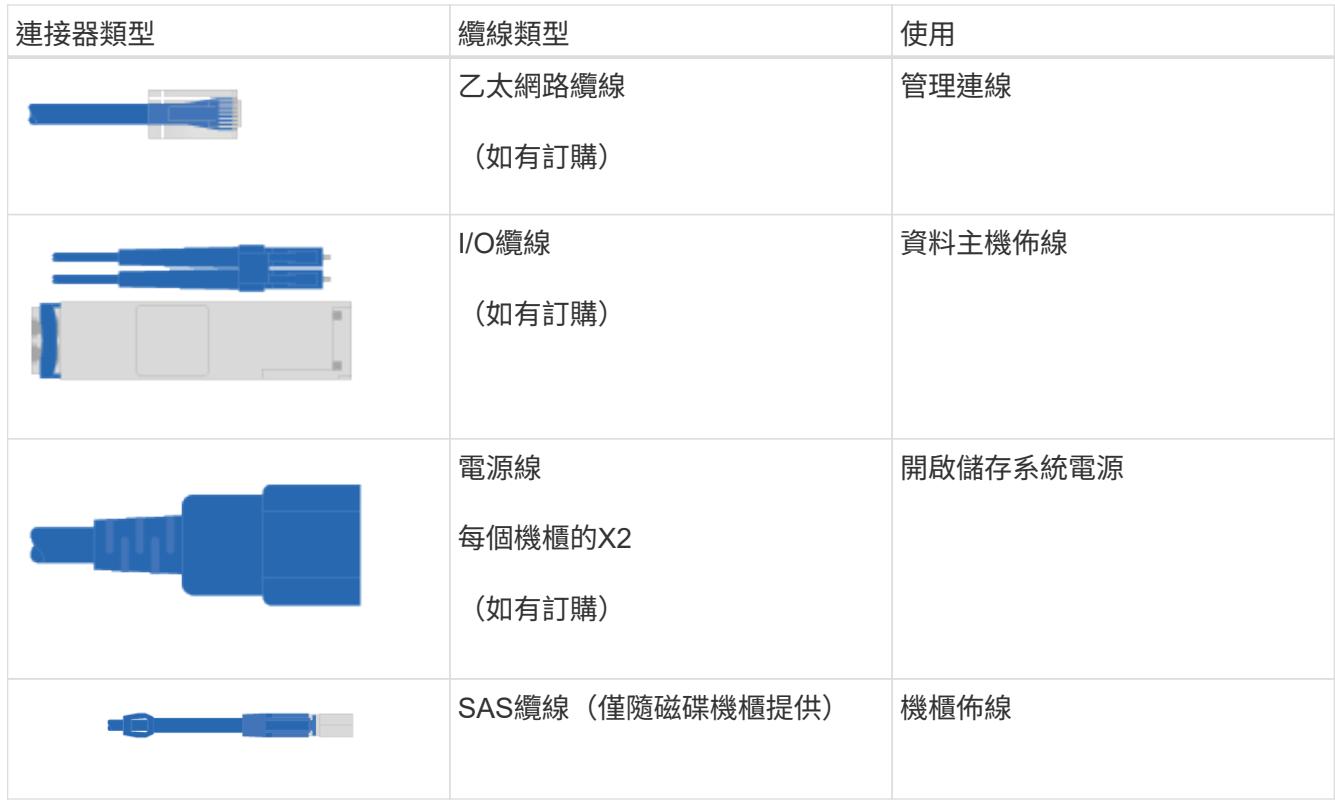

3. 請務必提供下列項目。

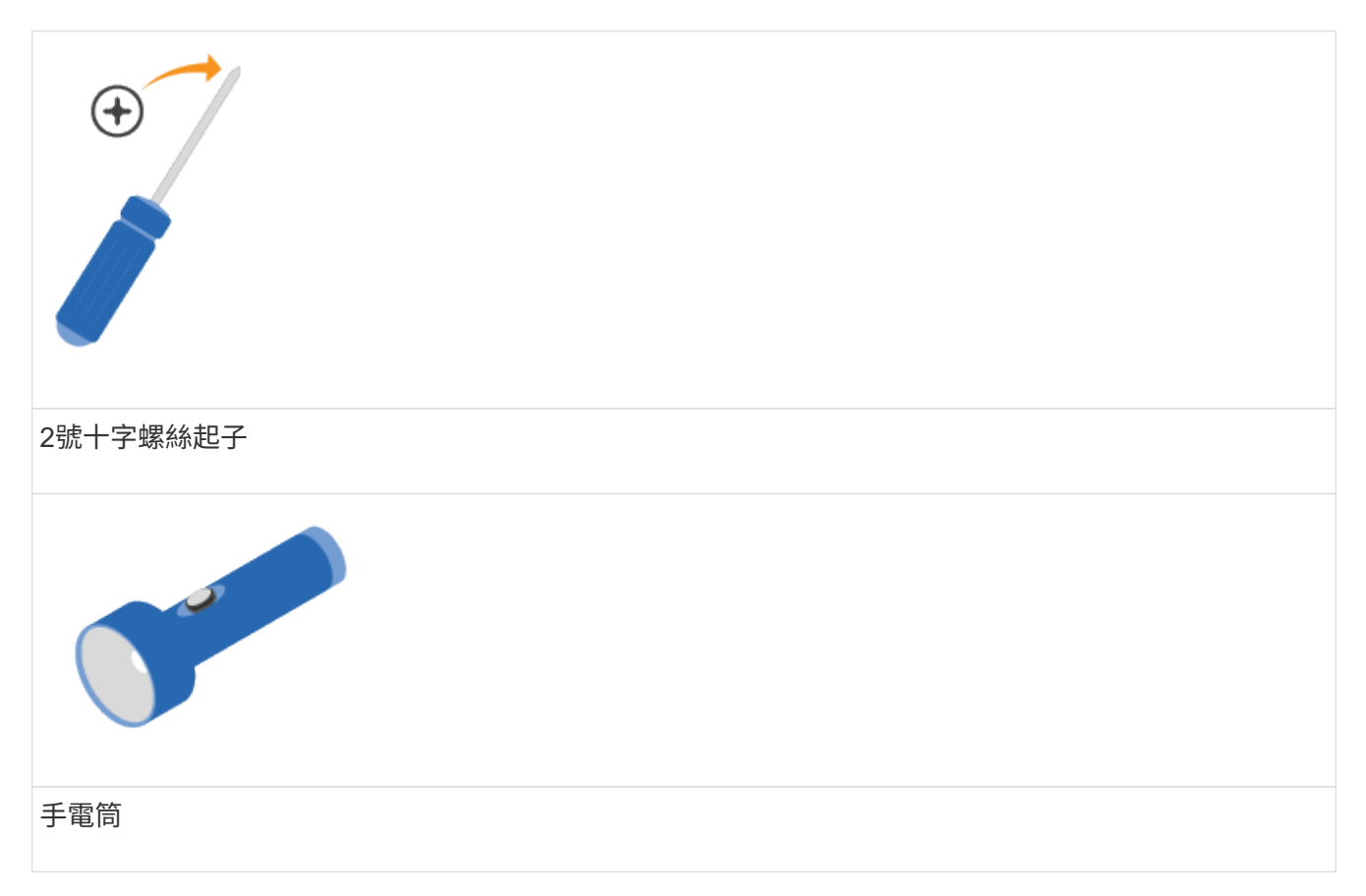

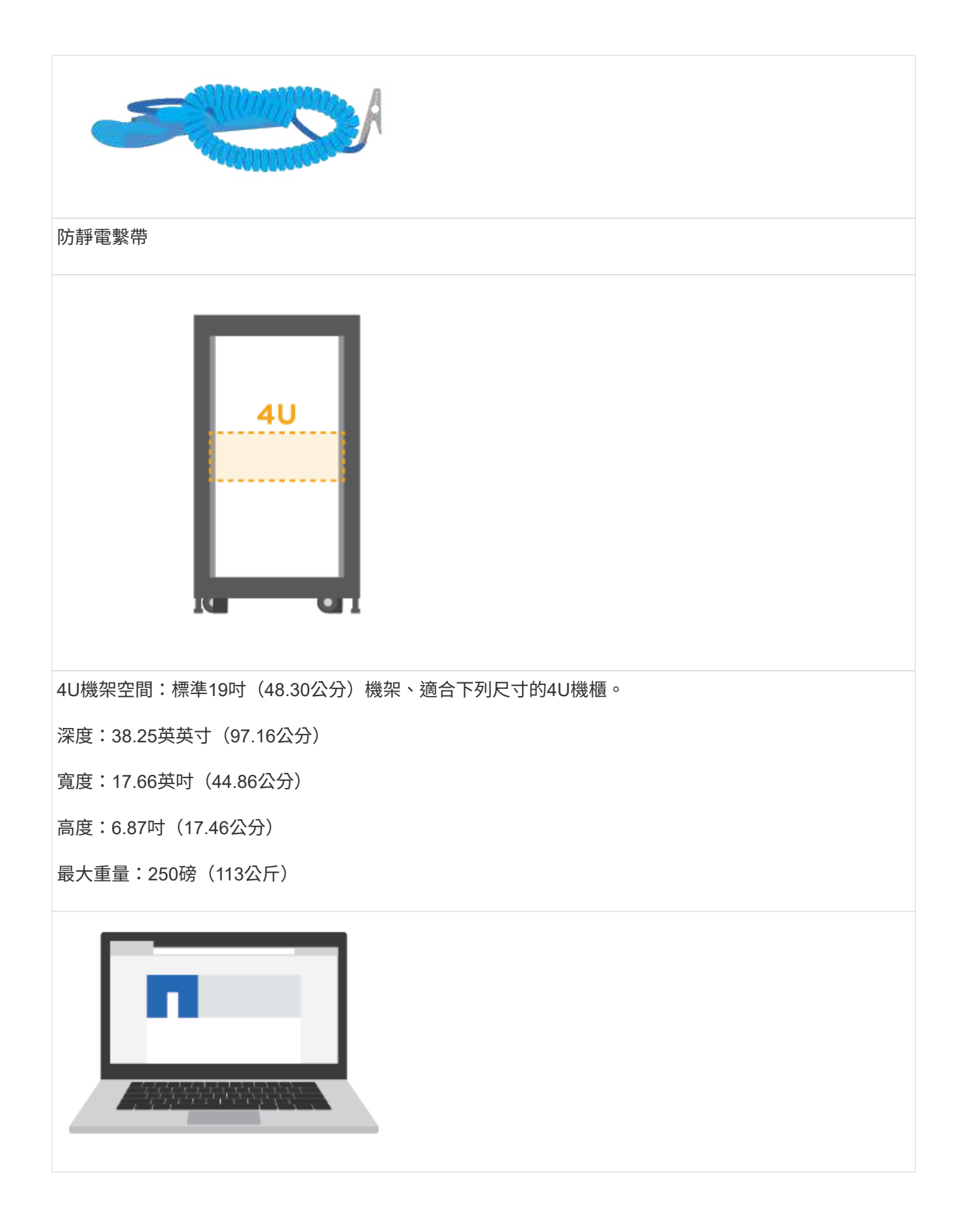

管理軟體支援的瀏覽器:

- Google Chrome (第 89 版及更新版本)
- Microsoft Edge ( 90 版及更新版本)
- Mozilla Firefox ( 80 版及更新版本)
- Safari (版本 14 及更新版本)

## <span id="page-5-0"></span>安裝硬體

瞭解如何在雙柱機架或NetApp系統機櫃中安裝E2860、E5760或DE460儲存系統。

開始之前

- 請至以下網址註冊硬體: ["NetApp](http://mysupport.netapp.com/)[支援](http://mysupport.netapp.com/)["](http://mysupport.netapp.com/)。
- 準備一個無靜電的平坦工作區。
- 取得一個防靜電腕帶、並採取防靜態預防措施。

請先閱讀所有指示、再繼續執行下列步驟。

### 步驟

- 1. 打開硬體內容物的包裝、然後將內含的硬體與裝箱單進行庫存。
- 2. 安裝滑軌。

如果機架安裝硬體隨附說明、請參閱以瞭解如何安裝軌道。如需其他機架安裝指示、請參閱 ["](https://docs.netapp.com/zh-tw/e-series/rackmount-hardware.html)[機架安裝硬體](https://docs.netapp.com/zh-tw/e-series/rackmount-hardware.html) ["](https://docs.netapp.com/zh-tw/e-series/rackmount-hardware.html)。

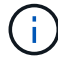

對於方孔機櫃、您必須先安裝隨附的鎖緊螺帽、以螺絲固定機櫃的正面和背面。

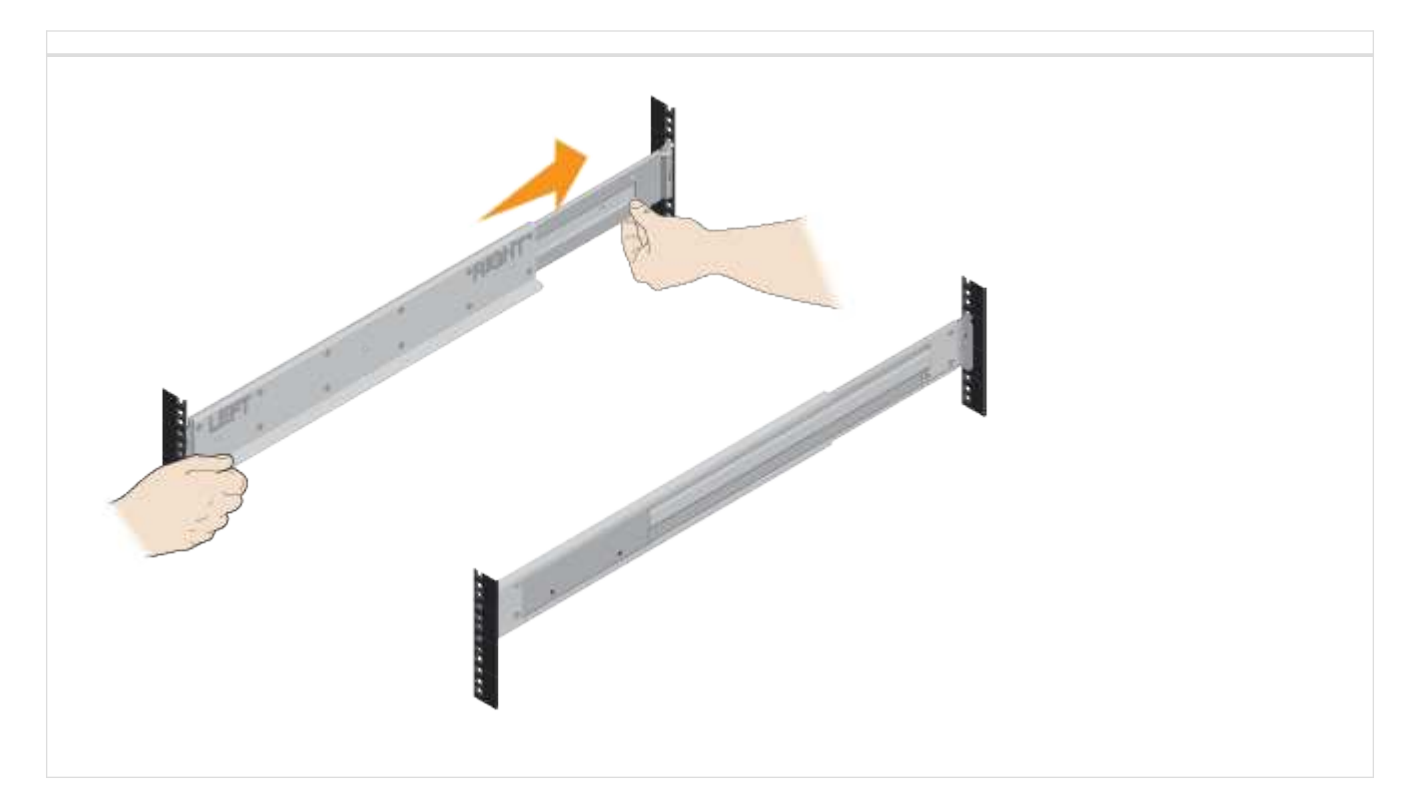

3. 安裝機櫃。

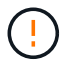

空置的機櫃重量約為132磅(60公斤)。需要機械式起重或四人使用起重把、才能安全地搬移 空的機櫃。

- a. 如果用手抬起機架、請裝上四個舉升把手。將每個握把往上推、直到卡入定位。
- b. 從底部支撐機櫃、將其滑入機櫃。如果使用起重把手、請一次移除一組、因為磁碟櫃會滑入機櫃。若要 移除握把、請向後拉釋放栓鎖、向下推、然後將其從機櫃中拉出。

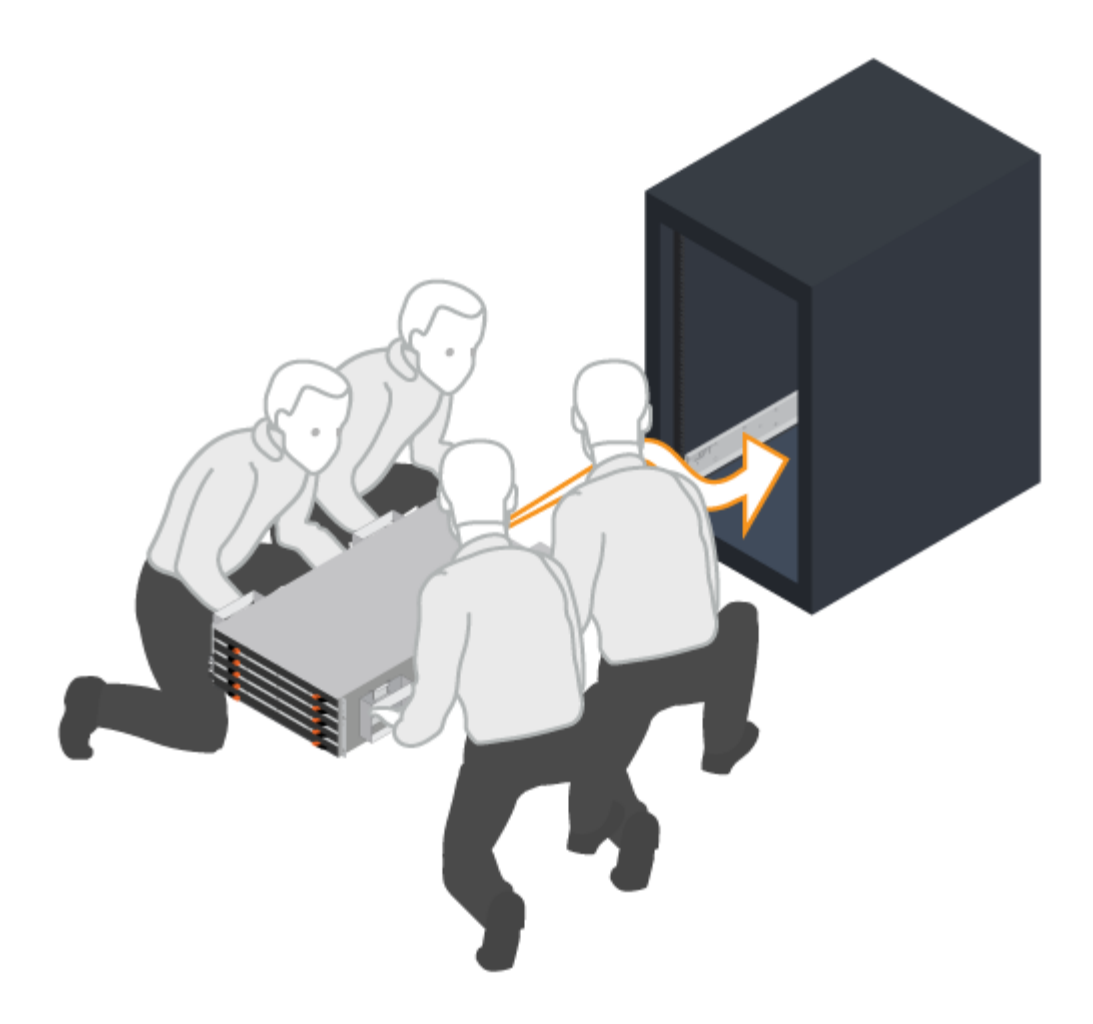

- 4. 固定機櫃。
	- a. 將螺絲插入兩側機櫃頂端的第一孔和第三孔、將螺絲固定在機箱正面。
	- b. 將兩個後托架放在機櫃上方後部的每一側。將螺絲插入每個支架的第一孔和第三孔、以固定機箱背面。

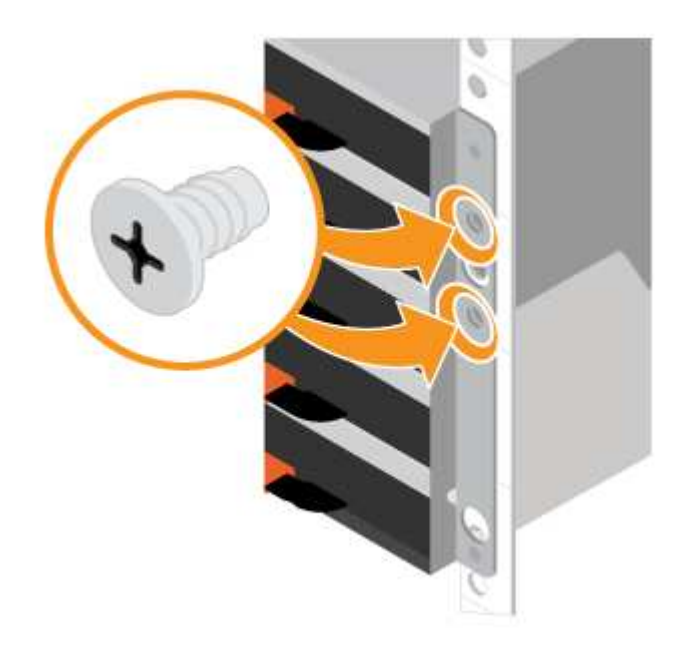

- 5. 安裝磁碟機。
	- a. 將防靜電腕帶的綁帶末端包覆在您的腕帶上、並將扣夾末端固定在金屬接地上、以避免產生靜電釋放。
	- b. 從頂端抽取器的左前插槽開始、將每個磁碟機輕推定位至磁碟機插槽、然後放下舉起的磁碟機握把、直 到卡入定位為止。
		- 如果您安裝的磁碟機少於60個、如果您有固態磁碟機(SSD)、或者您的磁碟機容量不同:
			- 每個機櫃至少要保留20個磁碟機。請先將磁碟機安裝在每個抽屜的前四個插槽中、以獲得足夠的 冷卻氣流。
			- 將所有剩餘的磁碟機分散到各個抽屜。如果可能、請在每個藥櫃中安裝每種磁碟機的數量相等、 以便建立藥櫃遺失受保護的磁碟區群組或磁碟集區。
			- 將所有SSD平均分配到各個抽屜。
	- c. 將中央推回、然後輕壓兩個栓鎖、小心地將抽屜推回原位。
		- 請勿強制藥櫃就位。
		- 使用接頭工具、拔下連接線的接頭、然後重新連接、確定聽到「喀」一聲、確定重新連線已正確完 成。
		- 只有在初始設定期間、或是將匣運送至其他位置時、才需要中斷連線和重新連線。
	- d. 連接前擋板。

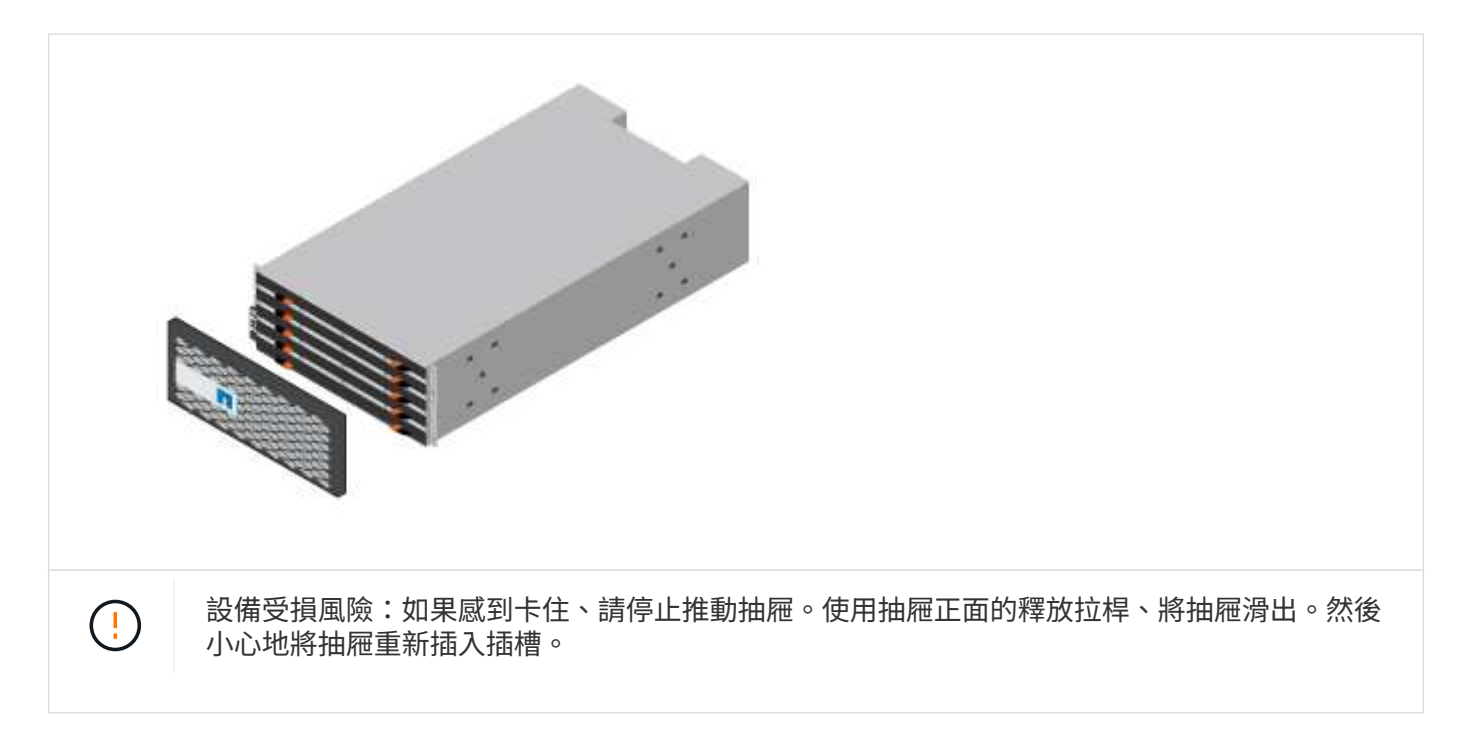

## <span id="page-8-0"></span>連接磁碟櫃

瞭解如何連接電源纜線、並在磁碟機櫃上開啟電源。

開始之前

- 安裝硬體。
- 採取防靜態預防措施。

如需本節所示範例、您需要下列纜線:

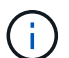

IOM12B模組僅在SANtricity 不含作業系統11.70.2的版本上受支援。在安裝或升級至IOM12B之 前、請先確認您的控制器韌體已更新。

 $\left( \begin{smallmatrix} 1\\1 \end{smallmatrix} \right)$ 

此程序適用於類似的機櫃IOM熱交換或更換。這表示您只能將IOM12模組更換為另一個IOM12模 組、或將IOM12B模組更換為另一個IOM12B模組。(您的機櫃可以有兩個IOM12模組、或有兩 個IOM12B模組。)

步驟

1. 連接磁碟櫃。

根據您的組態來連接系統纜線。如果您需要比本節所示範例更多的纜線選項、請參閱 ["](https://docs.netapp.com/zh-tw/e-series/install-hw-cabling/index.html)[纜線](https://docs.netapp.com/zh-tw/e-series/install-hw-cabling/index.html)"。

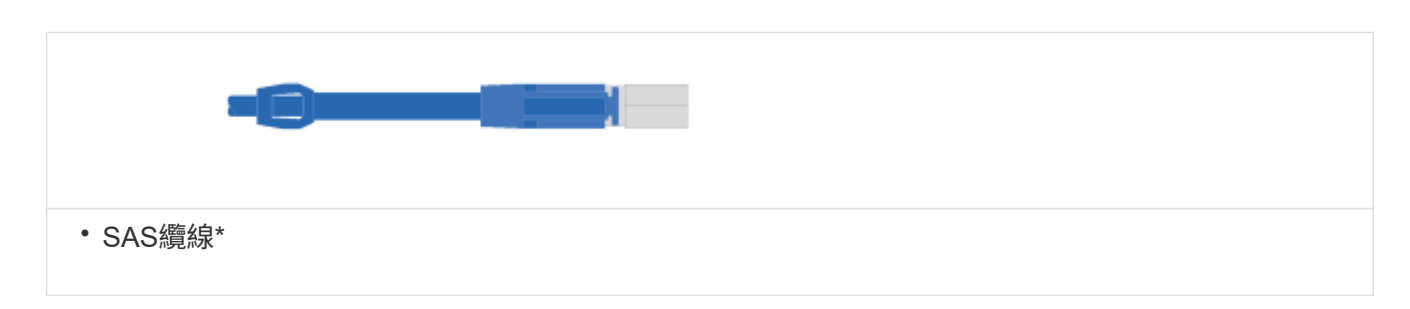

範例**A**:**E2860**控制器機櫃、標準**SAS**組態中有兩個**DE460C**磁碟櫃。

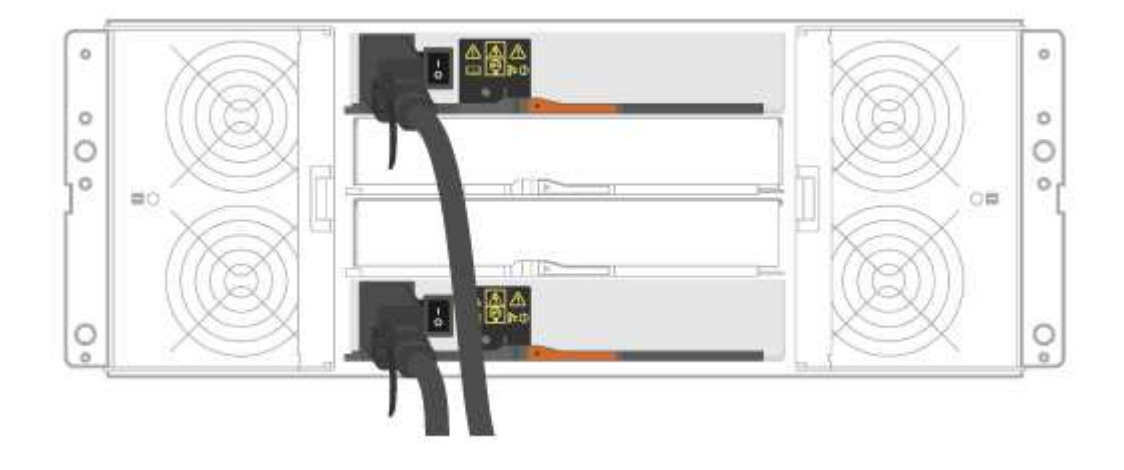

- a. 將控制器A纜線連接至第一個磁碟機櫃的IOM A。
- b. 將第一個磁碟機櫃的IOM A纜線連接至第二個磁碟機櫃的IOM A。
- c. 將第一個磁碟機櫃的IOM B纜線連接至第二個磁碟機櫃的IOM B。
- d. 將控制器B纜線連接至第二個磁碟機櫃的IOM B。

範例**B**:**E2860**控制器機櫃、標準**SAS**組態中有一個**DE460C**磁碟櫃。

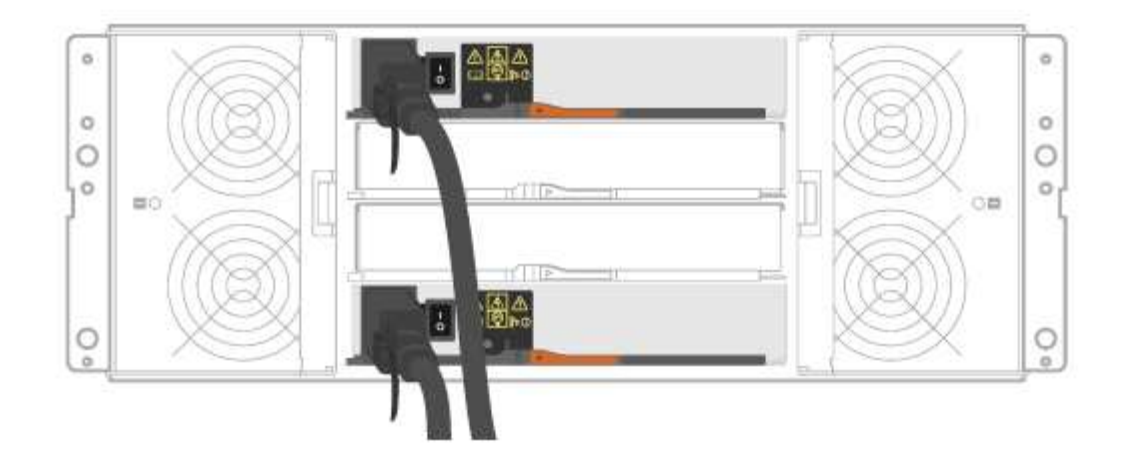

- e. 纜線控制器A至IOM A
- f. 纜線控制器B至IOM B
- 2. 為磁碟機櫃供電。

您需要下列纜線:

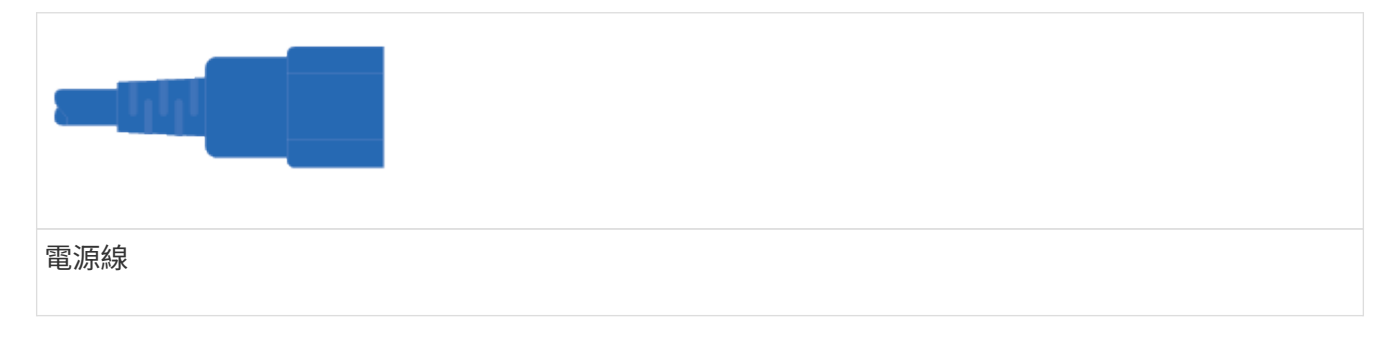

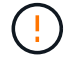

確認磁碟機櫃電源開關已關閉。

a. 將每個機櫃的兩條電源線連接至機櫃或機架中的不同電力分配單元(PDU)。

- b. 如果您有磁碟機櫃、請先開啟兩個電源開關。請先等待2分鐘、再為控制器機櫃供電。
- c. 開啟控制器機櫃上的兩個電源開關。
- d. 檢查每個控制器上的LED和七段顯示。

在開機期間、七段顯示器會顯示重複的OS順序(SD)空白、表示控制器正在執行一天開始的處理。控 制器開機後、會顯示機櫃ID。

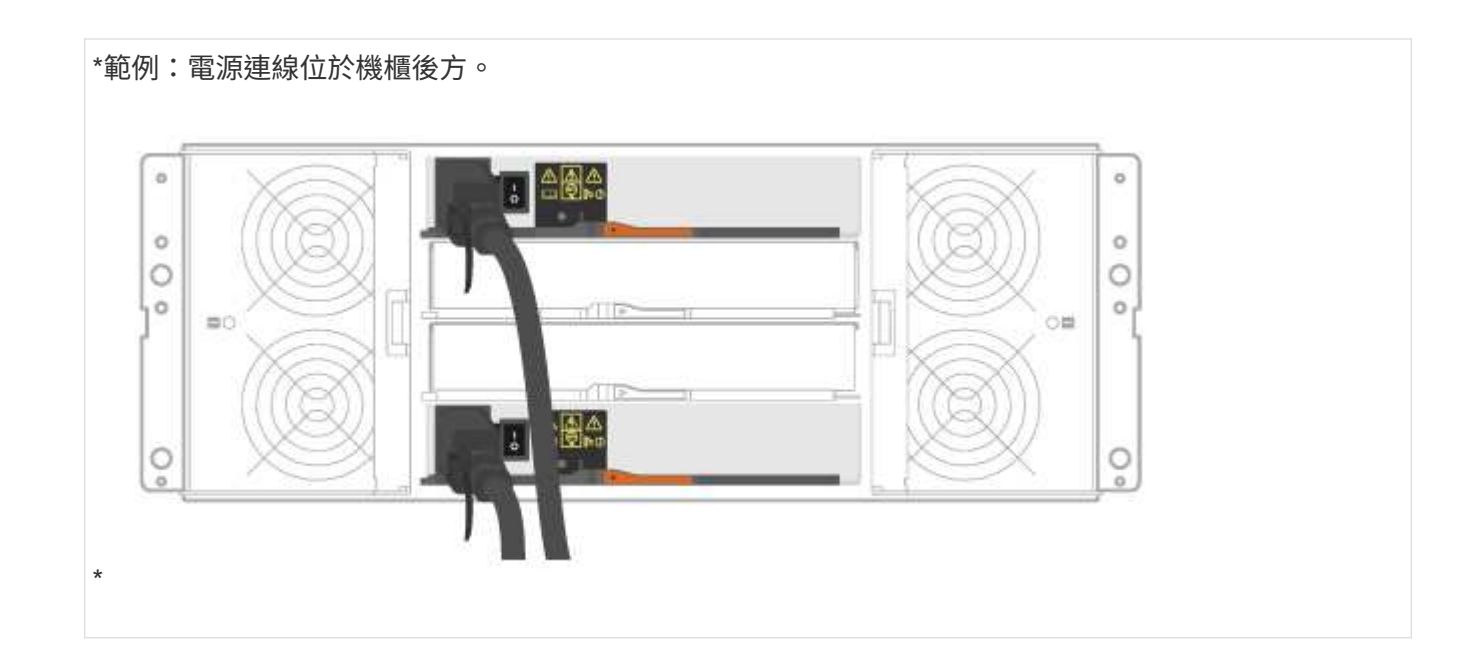

## <span id="page-11-0"></span>完整的儲存系統設定與組態

瞭解如何將控制器連接至網路、並完成儲存系統的設定與組態設定。

## 步驟**1**:連接資料主機

根據您的網路拓撲佈線系統。

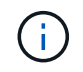

如果您使用的是AIX®、則必須先在主機上安裝E系列多重路徑驅動程式、然後再將其連線至陣 列。

選項**1**:直接附加拓撲

下列範例顯示使用直接附加拓撲連接至資料主機的纜線。

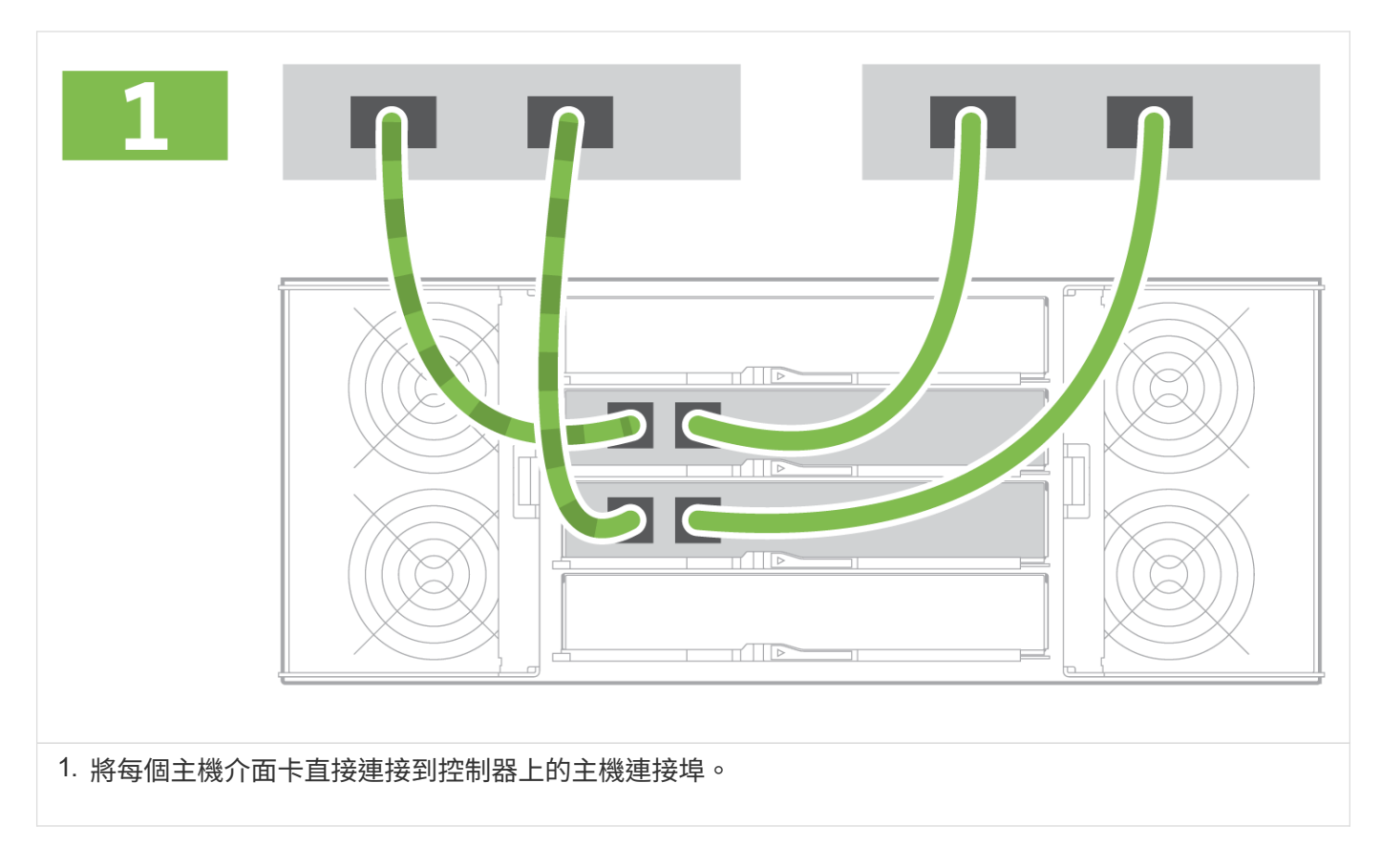

選項**2**:網路拓撲

下列範例顯示使用光纖拓撲連接至資料主機的纜線。

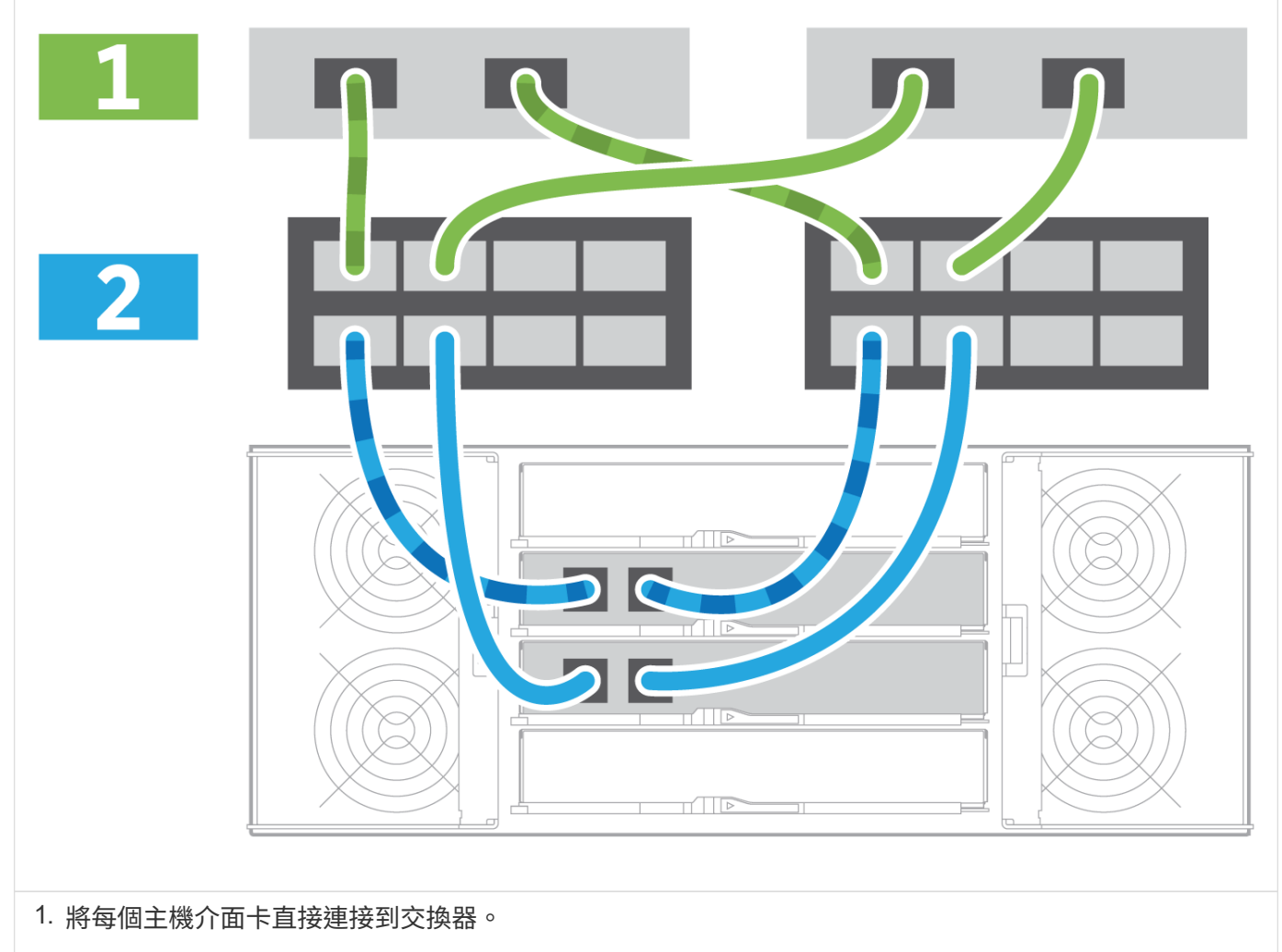

2. 將每個交換器直接連接至控制器上的主機連接埠。

## 步驟**2**:連線並設定管理連線

您可以使用DHCP伺服器或靜態IP位址來設定控制器管理連接埠。

### 選項**1**:**DHCP**伺服器

瞭解如何使用DHCP伺服器設定管理連接埠。

開始之前

- 設定DHCP伺服器、將IP位址、子網路遮罩和閘道位址建立關聯、作為每個控制器的永久租用。
- 從網路管理員處取得指派的IP位址、以連線至儲存系統。

### 步驟

1. 將乙太網路纜線連接至每個控制器的管理連接埠、並將另一端連接至網路。

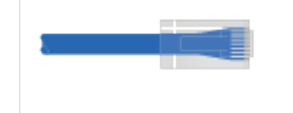

乙太網路纜線(如有訂購)

下圖顯示控制器管理連接埠位置的範例:

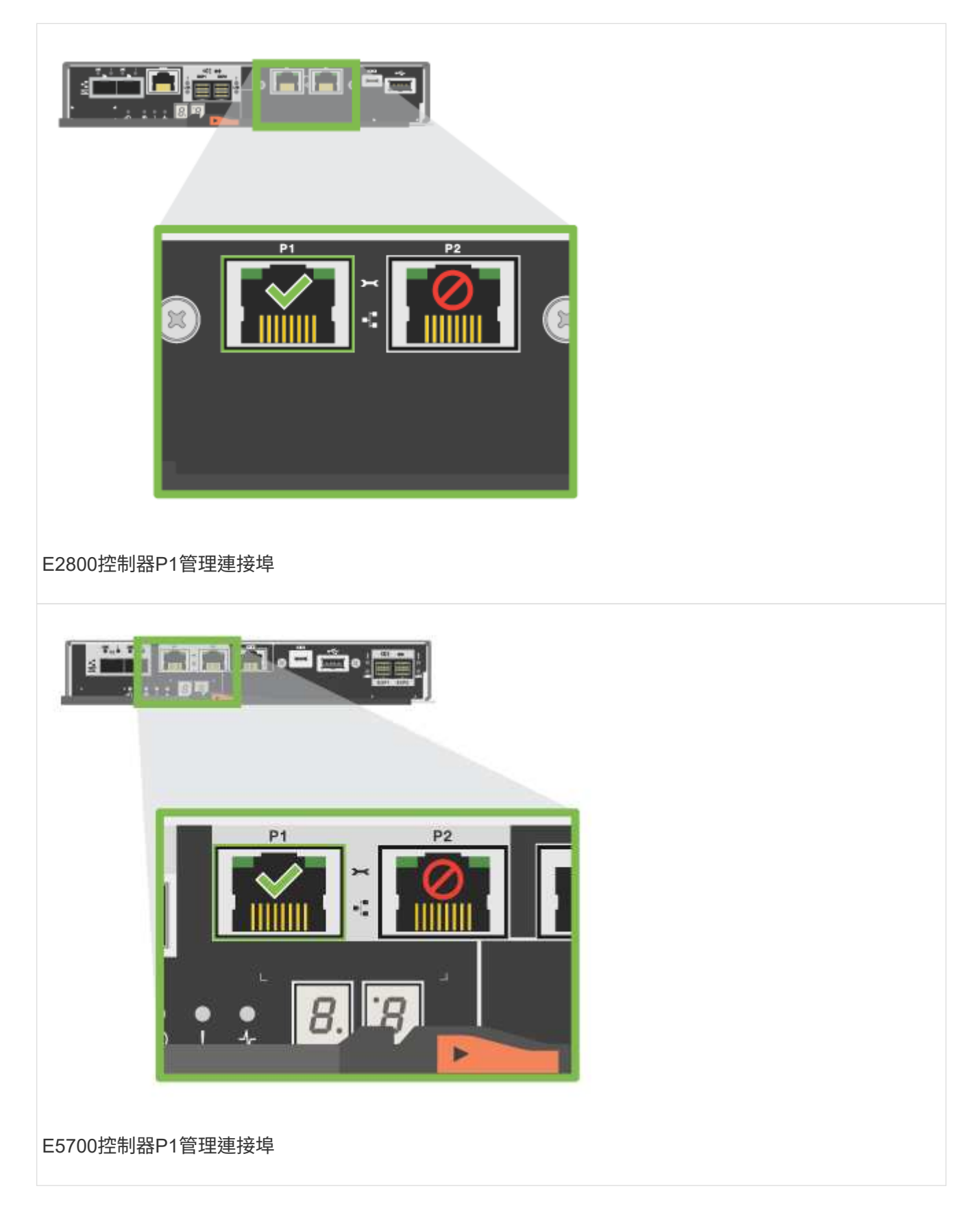

2. 開啟瀏覽器、然後使用網路管理員提供給您的其中一個控制器IP位址連線至儲存系統。

選項**2**:靜態**IP**位址

瞭解如何輸入IP位址和子網路遮罩、手動設定管理連接埠。

### 開始之前

- 從網路管理員處取得控制器的IP位址、子網路遮罩、閘道位址、以及DNS和NTP伺服器資訊。
- 確定您使用的筆記型電腦未從DHCP伺服器接收網路組態。

### 步驟

1. 使用乙太網路纜線、將控制器A的管理連接埠連接至筆記型電腦的乙太網路連接埠。

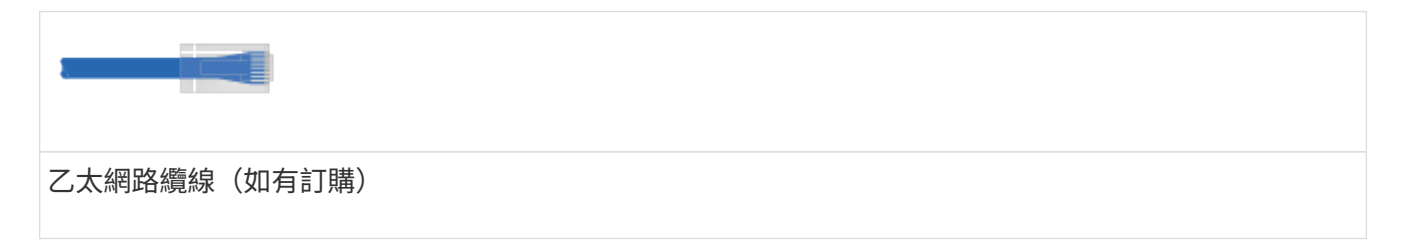

下圖顯示控制器管理連接埠位置的範例:

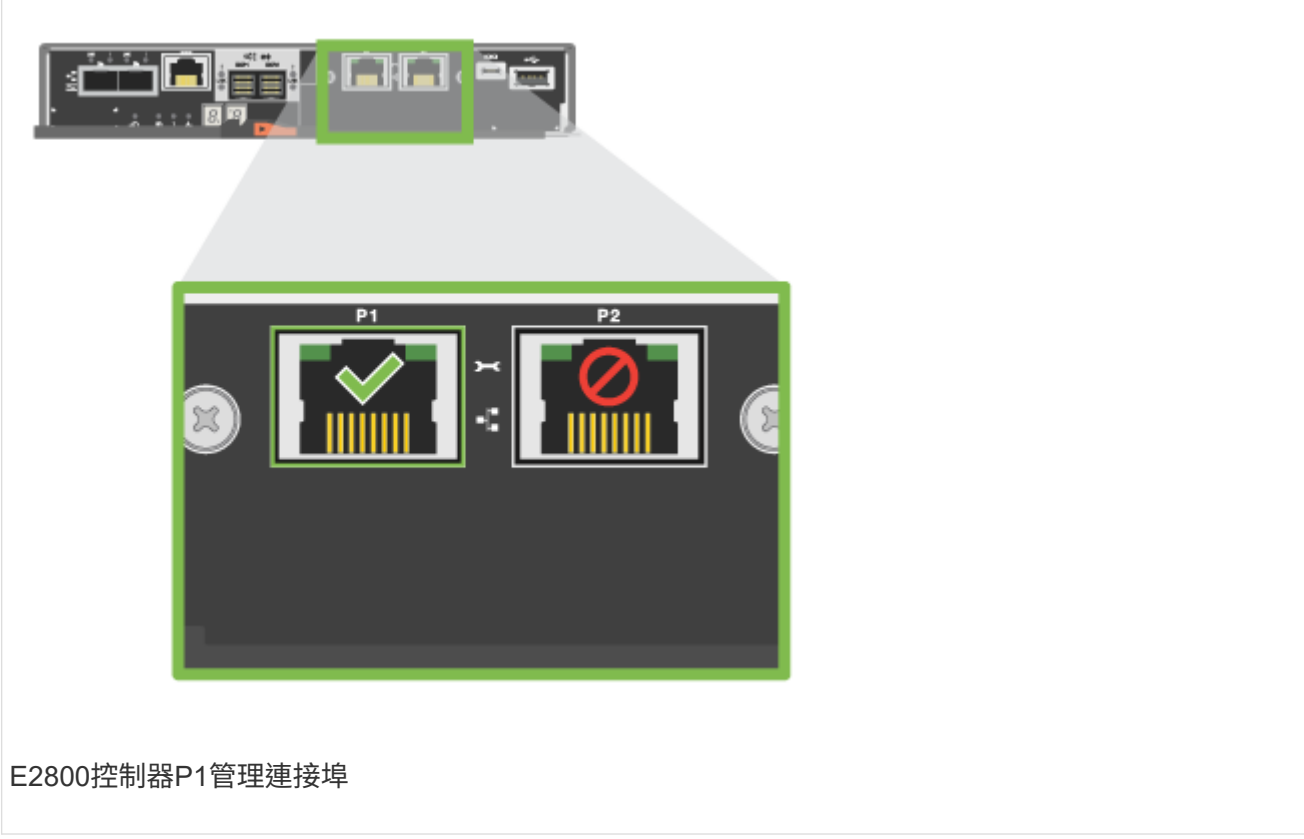

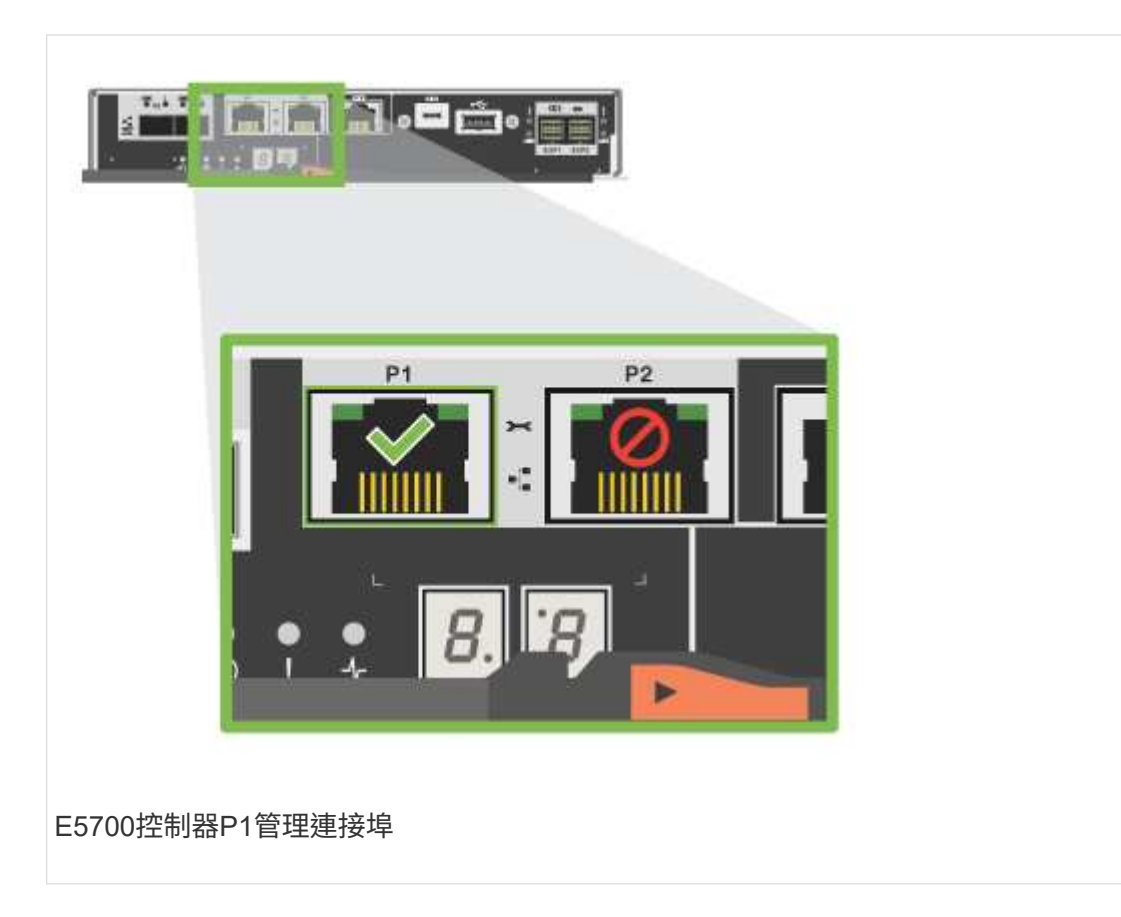

- 2. 開啟瀏覽器、然後使用預設IP位址(169.254.128.101)建立與控制器的連線。控制器會傳回自我簽署的憑 證。瀏覽器會通知您連線不安全。
- 3. 請依照瀏覽器的指示繼續進行、然後啟動SANtricity 《系統管理程式》。

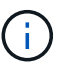

如果無法建立連線、請確認您沒有從DHCP伺服器接收網路組態。

- 4. 將儲存系統的密碼設定為登入。
- 5. 使用網路管理員在\*設定網路設定\*精靈中提供的網路設定來設定控制器A的網路設定、然後選取\*完成\*。

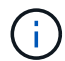

因為您重設IP位址、System Manager會失去與控制器的連線。

- 6. 從儲存系統中斷開筆記型電腦的連線、然後將控制器A上的管理連接埠連接至網路。
- 7. 在連線至網路的電腦上開啟瀏覽器、然後輸入控制器A的新設定IP位址。

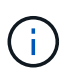

如果失去控制器A的連線、您可以將乙太網路纜線連接至控制器B、以便透過控制器B (169.254.128.102)重新建立與控制器A的連線。

8. 使用您先前設定的密碼登入。

此時將顯示Configure Network Settings(配置網路設定)精靈。

- 9. 使用網路管理員在\*設定網路設定\*精靈中提供的網路設定來設定控制器B的網路設定、然後選取\*完成\*。
- 10. 將控制器B連接至網路。

11. 在瀏覽器中輸入控制器B新設定的IP位址、以驗證控制器B的網路設定。

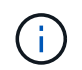

如果失去控制器B的連線、您可以使用先前驗證的控制器A連線、透過控制器A重新建立與控 制器B的連線

步驟**3**:設定及管理儲存系統

安裝硬體後、請使用SANtricity 「介紹」軟體來設定及管理儲存系統。

開始之前

- 設定管理連接埠。
- 驗證並記錄您的密碼和IP位址。

### 步驟

- 1. 使用此軟件來配置和管理您的儲存陣列。SANtricity
- 2. 在最簡單的網路組態中、將您的控制器連接至網頁瀏覽器、並使用SANtricity 「系統管理程式」來管理單 一E2800或E5700系列儲存陣列。

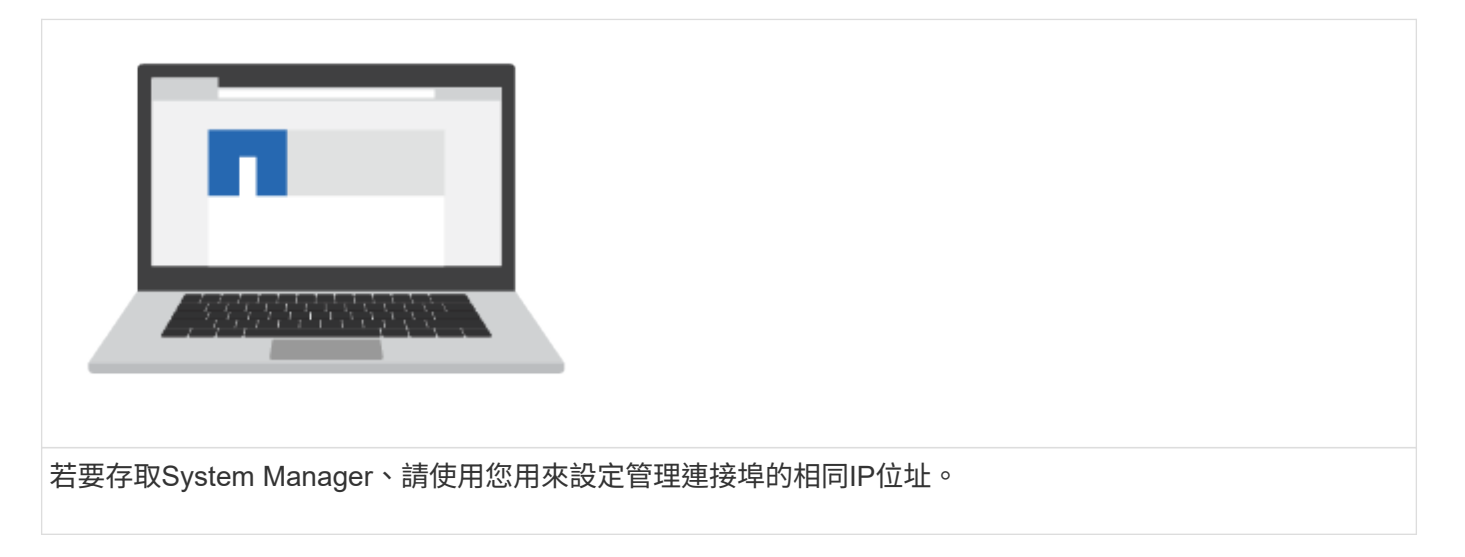

### 版權資訊

Copyright © 2024 NetApp, Inc. 版權所有。台灣印製。非經版權所有人事先書面同意,不得將本受版權保護文件 的任何部分以任何形式或任何方法(圖形、電子或機械)重製,包括影印、錄影、錄音或儲存至電子檢索系統 中。

由 NetApp 版權資料衍伸之軟體必須遵守下列授權和免責聲明:

此軟體以 NETAPP「原樣」提供,不含任何明示或暗示的擔保,包括但不限於有關適售性或特定目的適用性之 擔保,特此聲明。於任何情況下,就任何已造成或基於任何理論上責任之直接性、間接性、附隨性、特殊性、懲 罰性或衍生性損害(包括但不限於替代商品或服務之採購;使用、資料或利潤上的損失;或企業營運中斷),無 論是在使用此軟體時以任何方式所產生的契約、嚴格責任或侵權行為(包括疏忽或其他)等方面,NetApp 概不 負責,即使已被告知有前述損害存在之可能性亦然。

NetApp 保留隨時變更本文所述之任何產品的權利,恕不另行通知。NetApp 不承擔因使用本文所述之產品而產 生的責任或義務,除非明確經過 NetApp 書面同意。使用或購買此產品並不會在依據任何專利權、商標權或任何 其他 NetApp 智慧財產權的情況下轉讓授權。

本手冊所述之產品受到一項(含)以上的美國專利、國外專利或申請中專利所保障。

有限權利說明:政府機關的使用、複製或公開揭露須受 DFARS 252.227-7013(2014 年 2 月)和 FAR 52.227-19(2007 年 12 月)中的「技術資料權利 - 非商業項目」條款 (b)(3) 小段所述之限制。

此處所含屬於商業產品和 / 或商業服務(如 FAR 2.101 所定義)的資料均為 NetApp, Inc. 所有。根據本協議提 供的所有 NetApp 技術資料和電腦軟體皆屬於商業性質,並且完全由私人出資開發。 美國政府對於該資料具有 非專屬、非轉讓、非轉授權、全球性、有限且不可撤銷的使用權限,僅限於美國政府為傳輸此資料所訂合約所允 許之範圍,並基於履行該合約之目的方可使用。除非本文另有規定,否則未經 NetApp Inc. 事前書面許可,不得 逕行使用、揭露、重製、修改、履行或展示該資料。美國政府授予國防部之許可權利,僅適用於 DFARS 條款 252.227-7015(b)(2014 年 2 月)所述權利。

商標資訊

NETAPP、NETAPP 標誌及 <http://www.netapp.com/TM> 所列之標章均為 NetApp, Inc. 的商標。文中所涉及的所 有其他公司或產品名稱,均為其各自所有者的商標,不得侵犯。